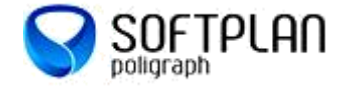

## **Acesso ao Portal do Magistrado**

**Como entrar no Portal do Magistrado:** ENDEREÇO ELETRÔNICO: [www.portaldomagistrado.tjsp.jus.br/ptlpdb/](http://www.portaldomagistrado.tjsp.jus.br/ptlpdb/)

Conecte seu Certificado Digital ao computador e informe sua Senha de PIN. Caso tenha problemas para acesso através do Certificado Digital, o acesso pode ser feito através da identificação de Usuário (matrícula) e Senha (que deve ser requisitada pelo e-mail [sti.pdb@tjsp.jus.br\)](mailto:sti.pdb@tjsp.jus.br).

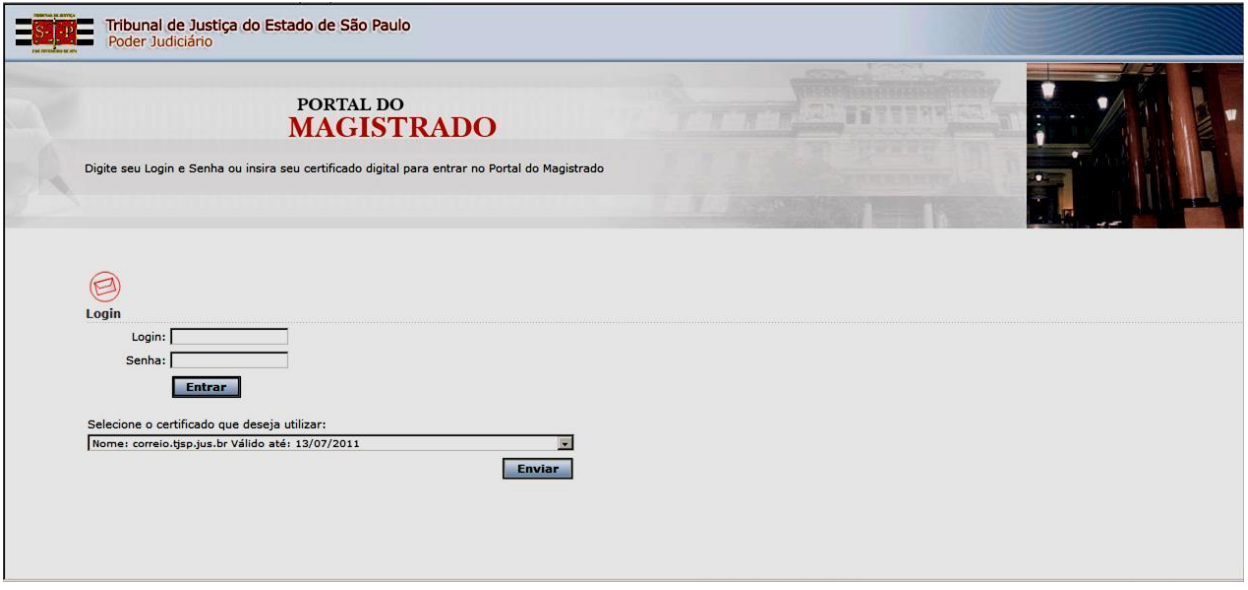

No caso de dificuldade no acesso, entre em contato com a Central de Atendimento, pelos telefones: (11) 2171-6592 e (11) 2171-6543 ou pelo e-mail[: sti.pdb@tjsp.jus.br.](mailto:sti.pdb@tjsp.jus.br)

Telefone da Secretaria da Magistratura - SEMA: (11)2171-6323 , (11)2171-6372 e (11)2171-6373.

Depois de confirmada a identificação, estará disponível o acesso ao Portal do Magistrado.

### **Informações Pessoais**

Assim que é acessado o Portal do Magistrado, a tela inicial apresenta um mural de avisos.

No canto superior direito acessar a opção: **Dados Pessoais > Atualização Cadastral.**

Serão exibidas quatro áreas distintas: **Dados Básicos, Endereços, Contatos e Formação Educacional.**

**Atenção:** Após inserir, alterar ou excluir alguma informação em qualquer uma das pastas clicar no botão "**SALVAR**" antes de mudar de tela para que as informações não sejam perdidas.

Exemplo: Se preenchermos as informações na área "**Endereços**" e mudarmos para a aba "**Formação Educacional**" sem antes salvarmos os dados, as informações de endereço serão perdidas.

#### **Dados Básicos:**

Na área **Dados Básicos** serão exibidas informações básicas e os dados pessoais do Magistrado, a saber:

- 
- Nome Completo; et al. et al. et al. et al. et al. et al. et al. et al. et al. et al. et al. et al. et al. et a
- Nome Regimental; international de la partida Data Entrância;
- Setor Lotação; entrante de la setor de la situação;

# Na área **Dados Pessoais**:

- 
- 
- 
- 
- 
- Data Nascimento:  $\parallel$  Mãe (Nome da Mãe):  $\parallel$  Naturalidade; e - CPF; example a control of Pai (Nome do Pai); example a control of País de Origem. - Sexo; external extensive contract to the Cônjuge;
- Matrícula; entre entre entre entre entre entre entre entre entre entre entre entre entre entre entre entre e
	-

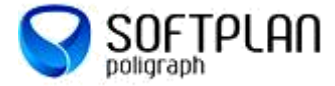

# Portal do Magistrado

Guia Rápido – Atualização Cadastral e Inclusão de IRPF

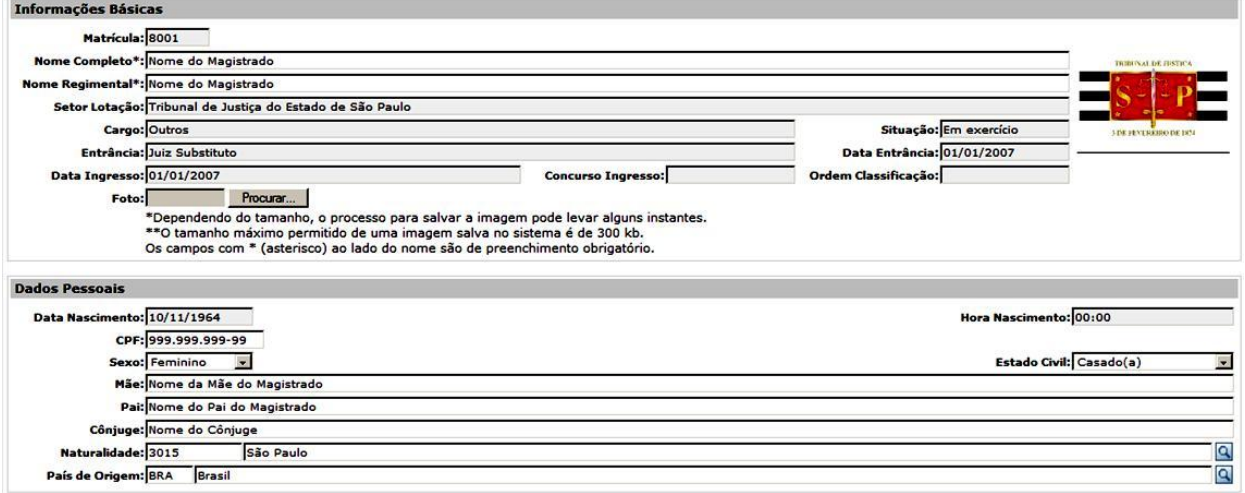

#### **Inserir Foto**

Para inserir a foto no cadastro, clicar no botão Procurar...

O arquivo da foto deverá estar disponível no computador, no tamanho máximo de 300 kb. Preferencialmente a imagem deve estar em formato JPG (padrão na maior parte das câmeras digitais).

#### **Endereços:**

Na pasta endereços estarão disponíveis os endereços Residenciais e do Gabinete do Magistrado.

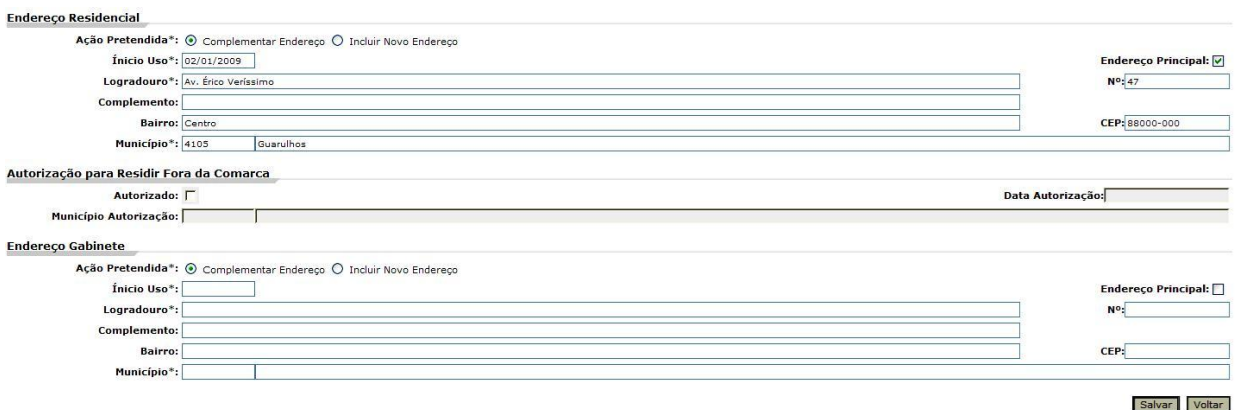

#### **Cadastro de Novo Endereço**

Para cadastrar um novo endereço clicar na opção "INCLUIR NOVO ENDEREÇO" > Preencher todos os dados > Clicar no botão "SALVAR".

Observar que podem ser incluídos e/ou atualizados simultaneamente os endereços residenciais e de gabinete e, portanto, para incluir novo endereço deve-se marcar a opção "INCLUIR NOVO ENDEREÇO" do endereço desejado: residencial e/ou gabinete. Os endereços antigos devem ser mantidos no sistema, alterar somente se estiver algum erro no cadastro.

#### **Contatos:**

Na pasta Contatos o Magistrado poderá cadastrar números de telefones particulares, do gabinete, indicar um ou mais contatos para casos de emergências e informar endereços eletrônicos como: e-mail, páginas da internet e outros.

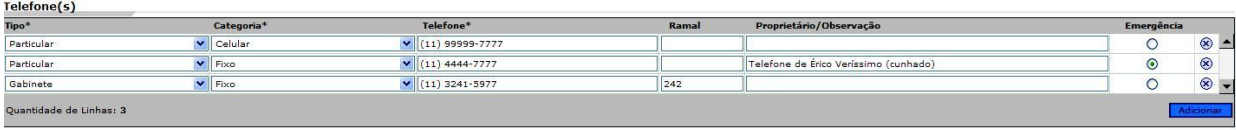

Para incluir um número de telefone clicar em: Adicionar > Incluir as informações > Se o contato for para emergências informar o nome do contato e selecionar a opção "emergência".

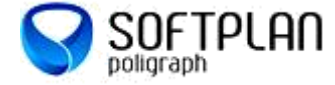

Para salvar as informações clicar no botão **salvar**, localizado no final da página.

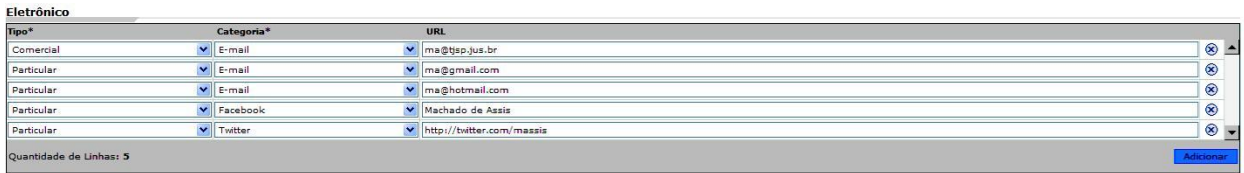

Para incluir um contato eletrônico clicar em: Adicionar > Incluir as informações.

Para salvar as informações clicar no botão salvar, localizado no final da página.

Para excluir alguma informação da pasta contatos, clicar no @ localizado do lado direito de cada linha. A informação ficará na cor rosa e será excluída quando clicar no botão salvar, localizado no final da página.

### **Formação Educacional:**

Na pasta Formação Educacional serão exibidas as informações sobre escolaridade e cursos do Magistrado.

#### **Formação Acadêmica/Titulação**

Serão exibidas as informações da Formação do Magistrado.

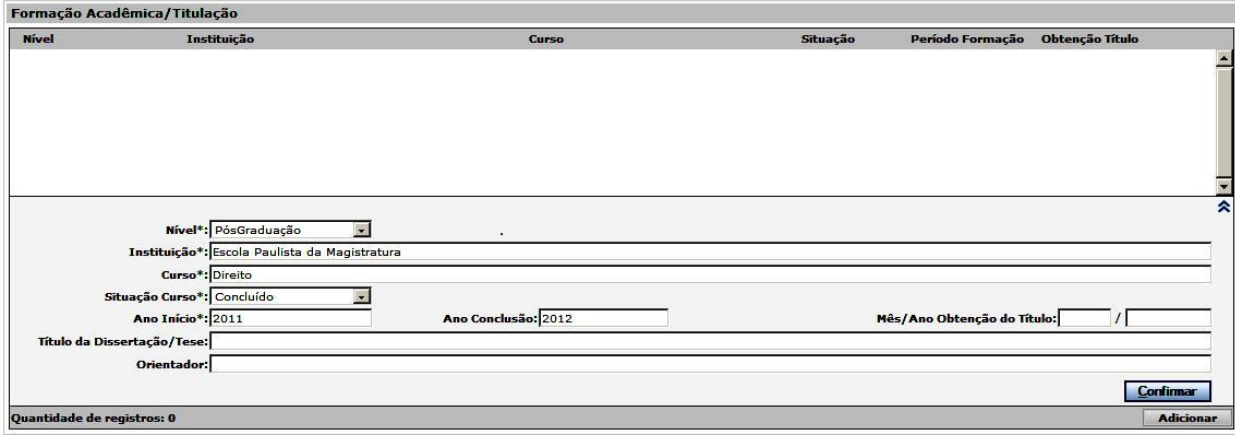

Para incluir informações do curso e instituição clicar em: Adicionar > Incluir as informações (**Os campos com \* são de preenchimento obrigatório**) > Clicar no botão Confirmar.

Para adicionar mais de uma formação acadêmica ou titulação > Clicar novamente em Adicionar e seguir os mesmos passos.

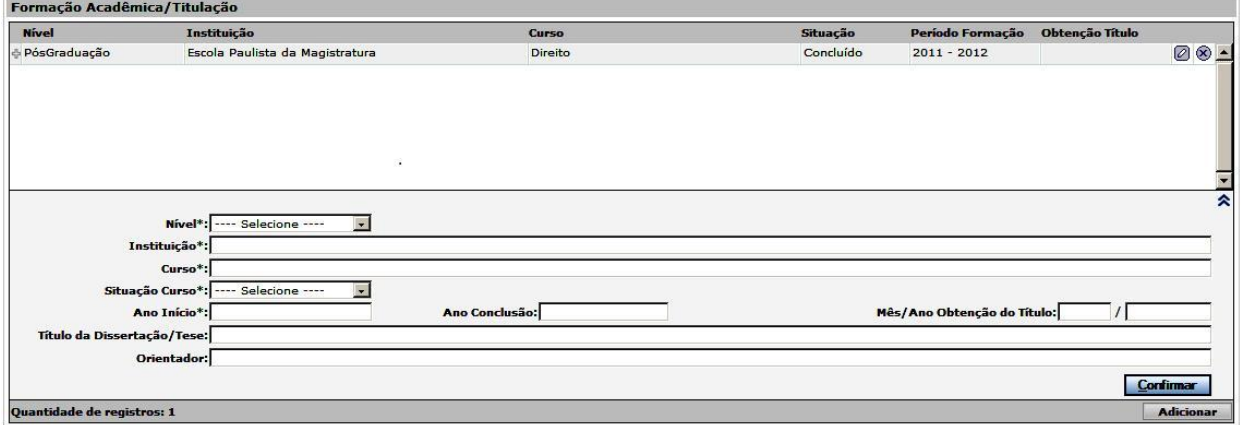

Para salvar as informações clicar no botão salvar, localizado no final da página.

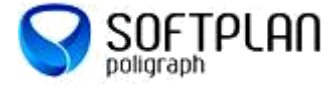

Guia Rápido – Atualização Cadastral e Inclusão de IRPF

### **Complementar**

Serão exibidas as informações de cursos complementares do Magistrado.

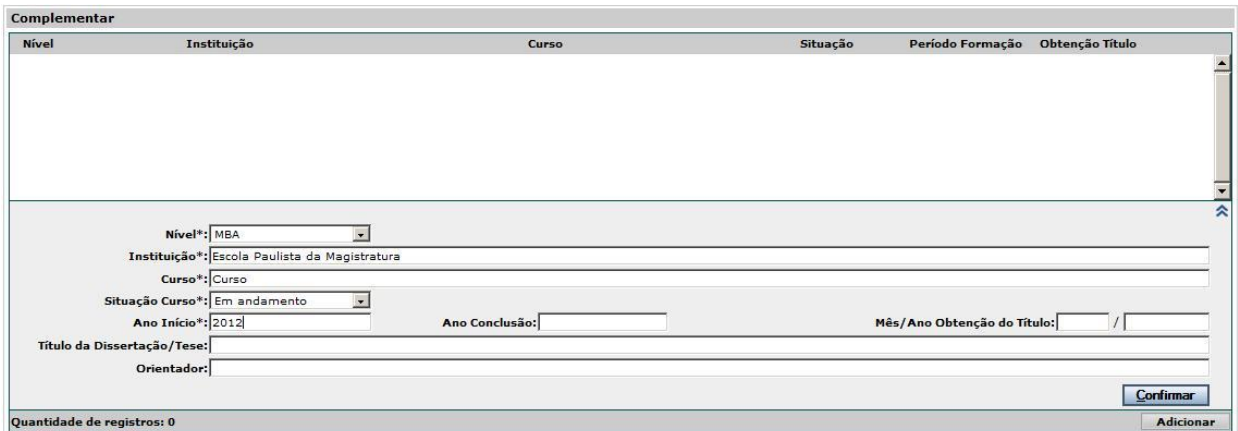

Para incluir informações do curso e instituição clicar em: Adicionar > Incluir as informações (**Os campos com \* são de preenchimento obrigatório**) > Clicar no botão Confirmar.

Para adicionar mais de uma informação > Clicar novamente em Adicionar e seguir os mesmos passos.

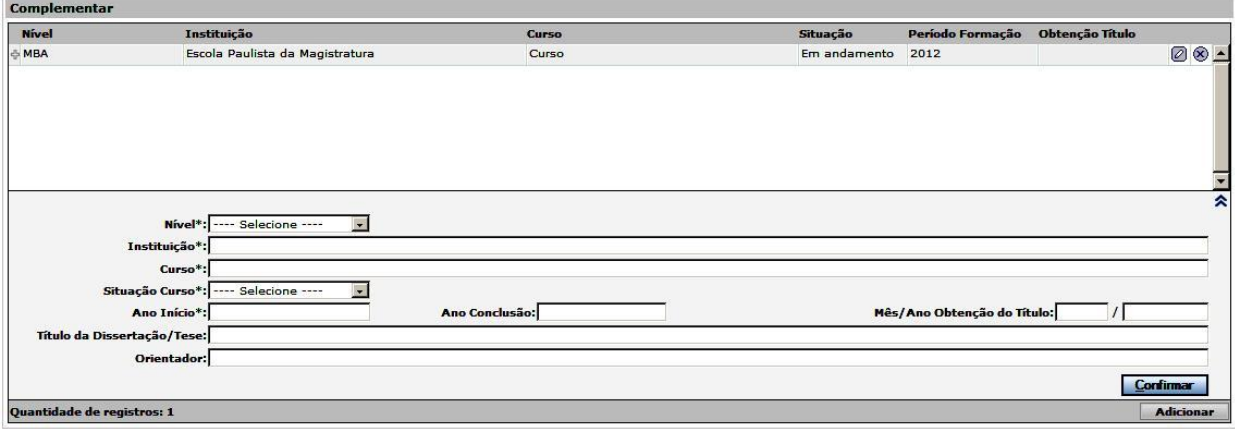

Para salvar as informações clicar no botão salvar, localizado no final da página.

#### **Idiomas**

Serão exibidas as informações referentes ao conhecimento de idiomas.

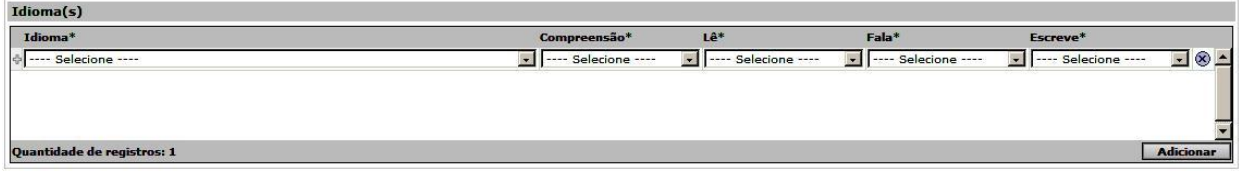

Para incluir informações referentes ao conhecimento de idiomas clicar em: Adicionar > Incluir as informações (**Os campos com \* são de preenchimento obrigatório**) > Clicar no botão Confirmar.

Para adicionar mais de um idioma > Clicar novamente em Adicionar e seguir os mesmos passos.

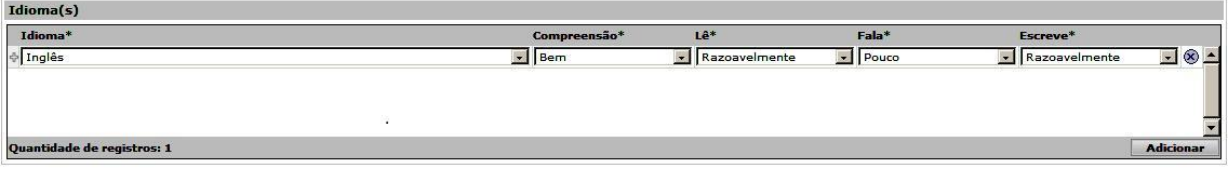

Para salvar as informações clicar no botão salvar, localizado no final da página.

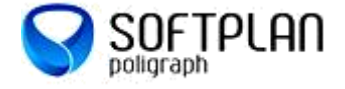

# **Vida Funcional**

No menu acessar a opção: **Vida Funcional > Documentos Imposto de Renda.**

### **Documentos de Imposto de Renda:**

Serão exibidos os documentos de Imposto de Renda Pessoa Física que foram enviados pelo Portal do Magistrado referente ao exercício anterior ao ano corrente.

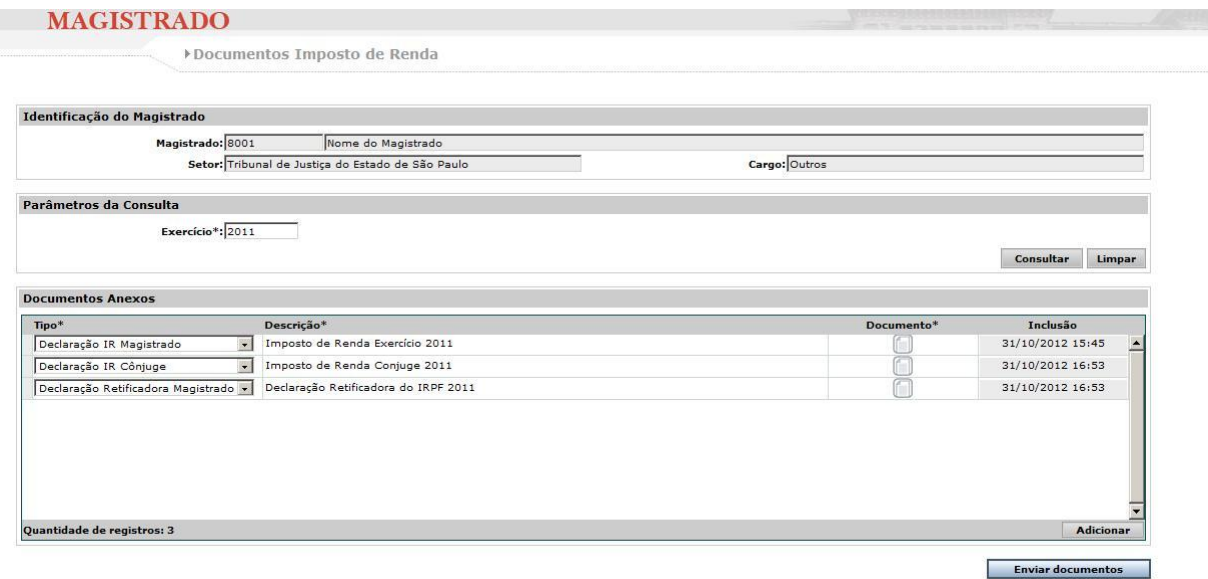

Para incluir um novo documento clicar em: Adicionar > Selecionar o Tipo de declaração > Informar a descrição desejada (Exemplo: Imposto de Renda 2011), não colocar caracteres como "/", "-", "\*".

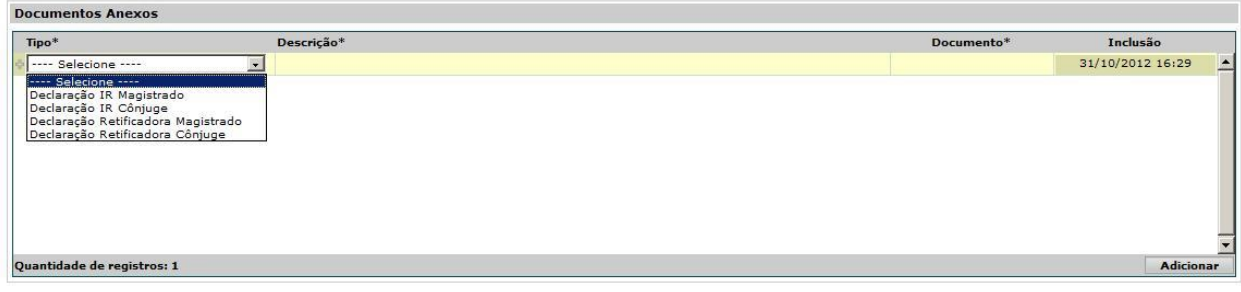

Após informar a Descrição > clicar no campo Documento > o sistema irá habilitar o campo *Procurar*, conforme imagem abaixo:

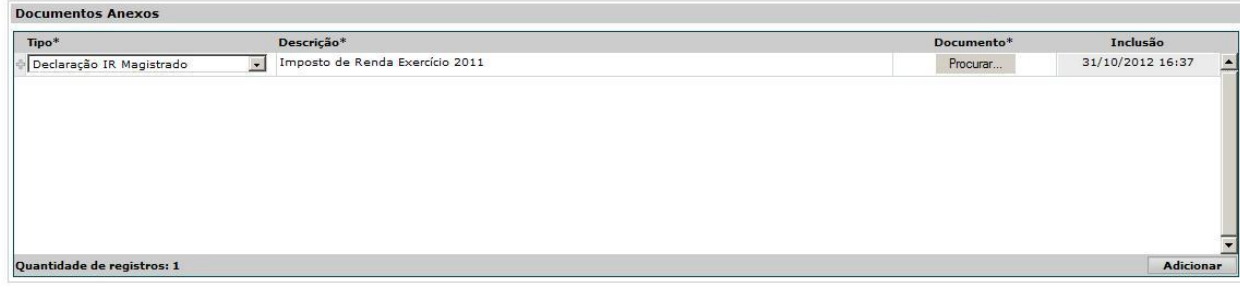

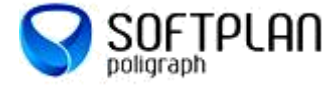

Ao clicar no botão Procurar será possível localizar o documento de Imposto de Renda no computador.

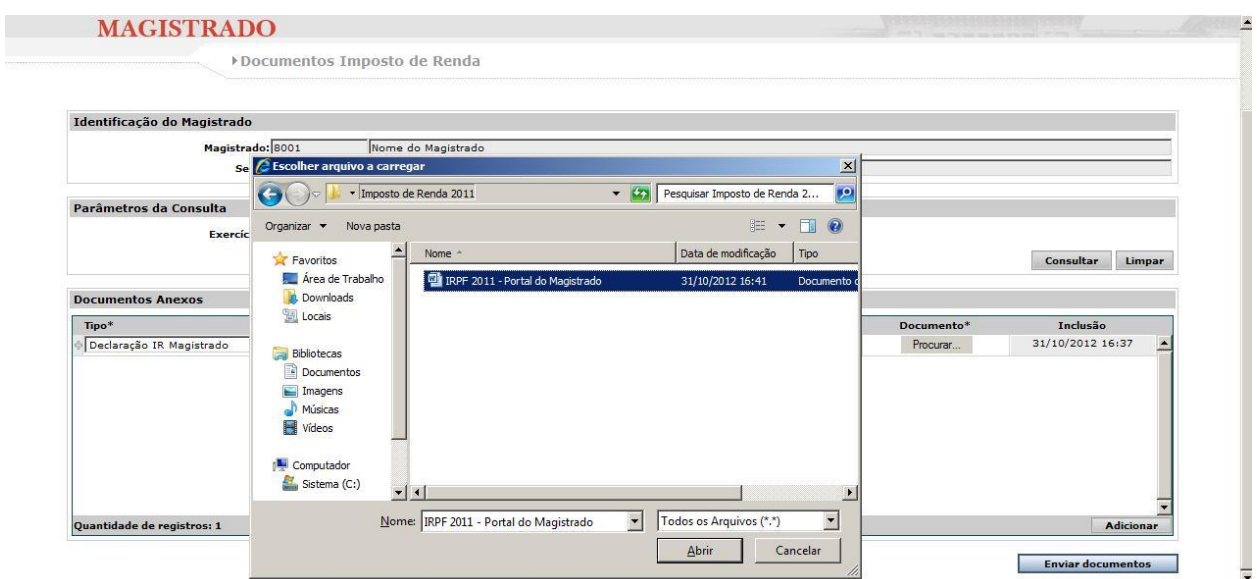

Quando o documento for localizado > Selecionar o documento > Clicar no botão Abrir > o sistema irá substituir a opção Procurar pelo documento anexado.

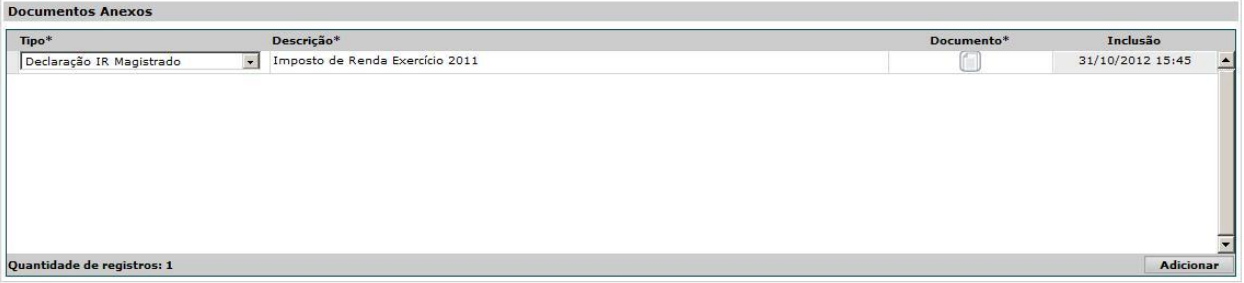

Para consultar o documento anexado clicar em:  $\Box$ > Selecionar a opção Abrir > Se o documento estiver correto > Clicar no Botão Enviar Documentos.

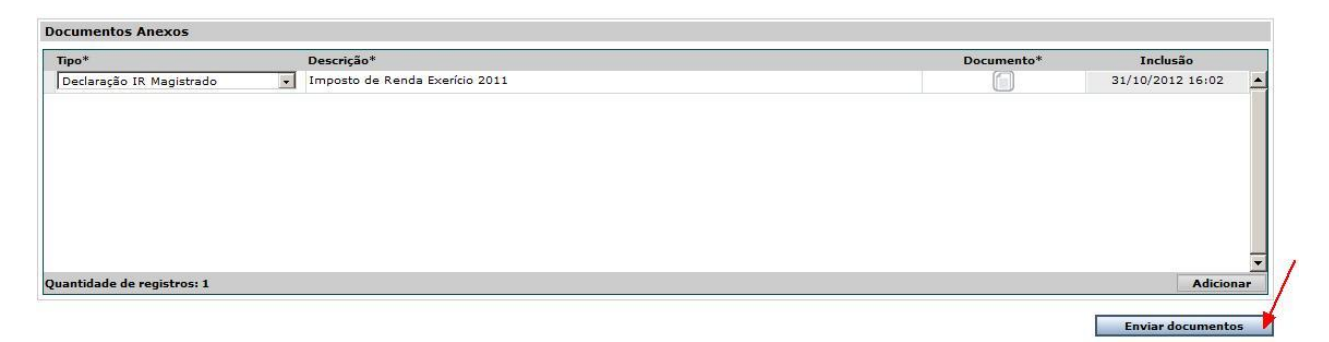

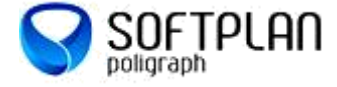

 $\prime$ 

Após clicar no botão Enviar documentos o sistema apresentará uma mensagem informando que o documento foi salvo com sucesso, conforme imagem abaixo:

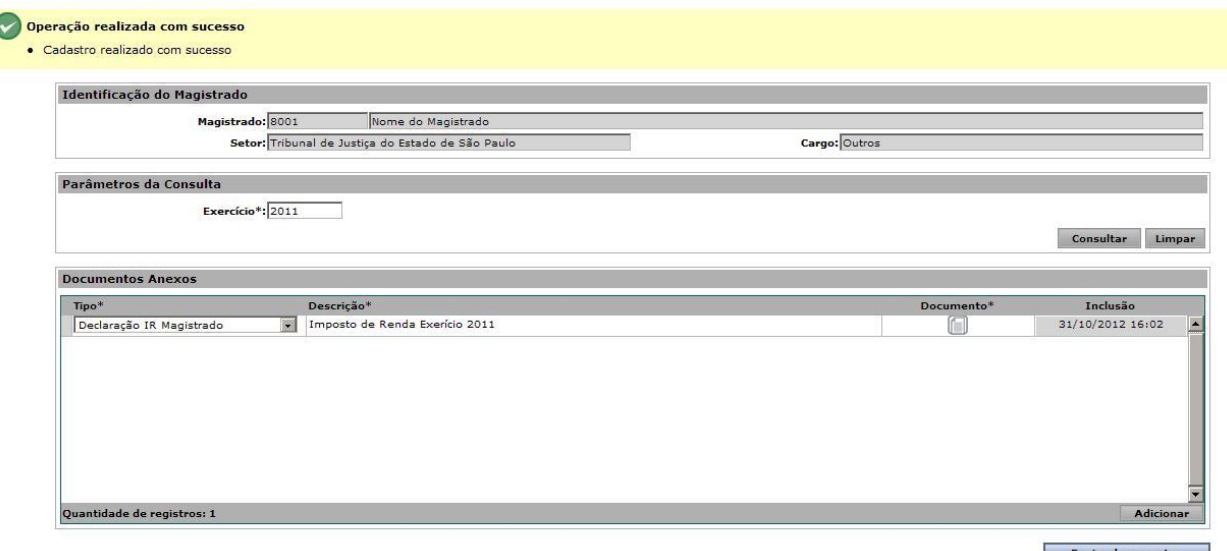

Se o documento não estiver correto > Clicar no botão Limpar, localizado acima em Parâmetros da Consulta > iniciar novamente os passos para incluir o novo documento.

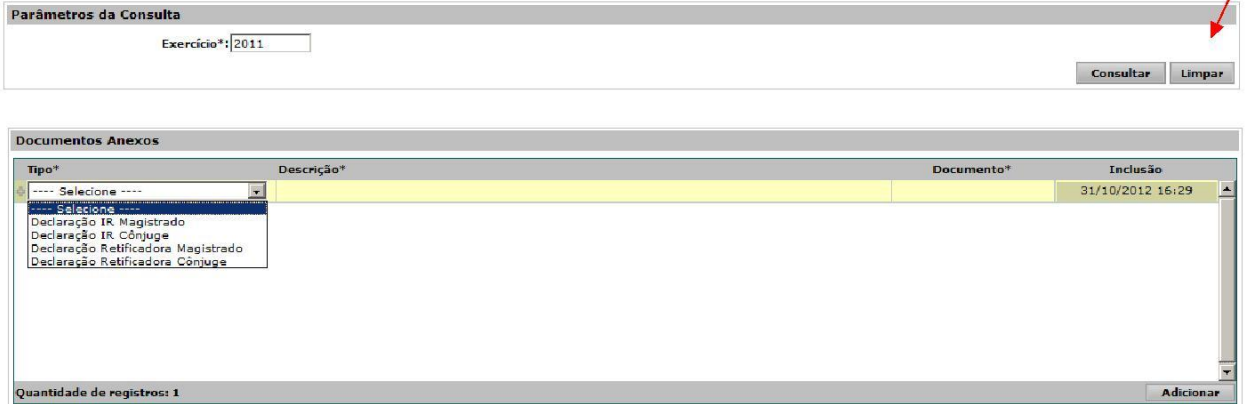

Depois que o documento for enviado o sistema não permite qualquer alteração ou exclusão.

### **Consultando documentos de Outros Exercícios (enviados pelo Portal do Magistrado)**

No menu acessar a opção: **Vida Funcional > Documentos Imposto de Renda.**

Para realizar consultas de documentos de outros exercícios enviados pelo Portal do Magistrado > Alterar o ano no campo Exercício > Clicar no botão consultar.

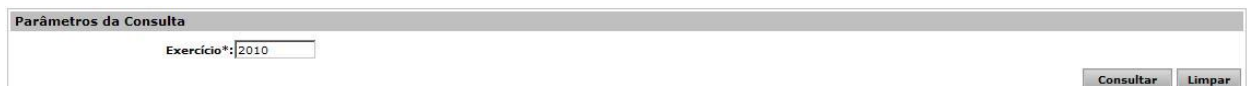